### 請求書を作成・発行する

## B6Bプラットフォーム 請求書

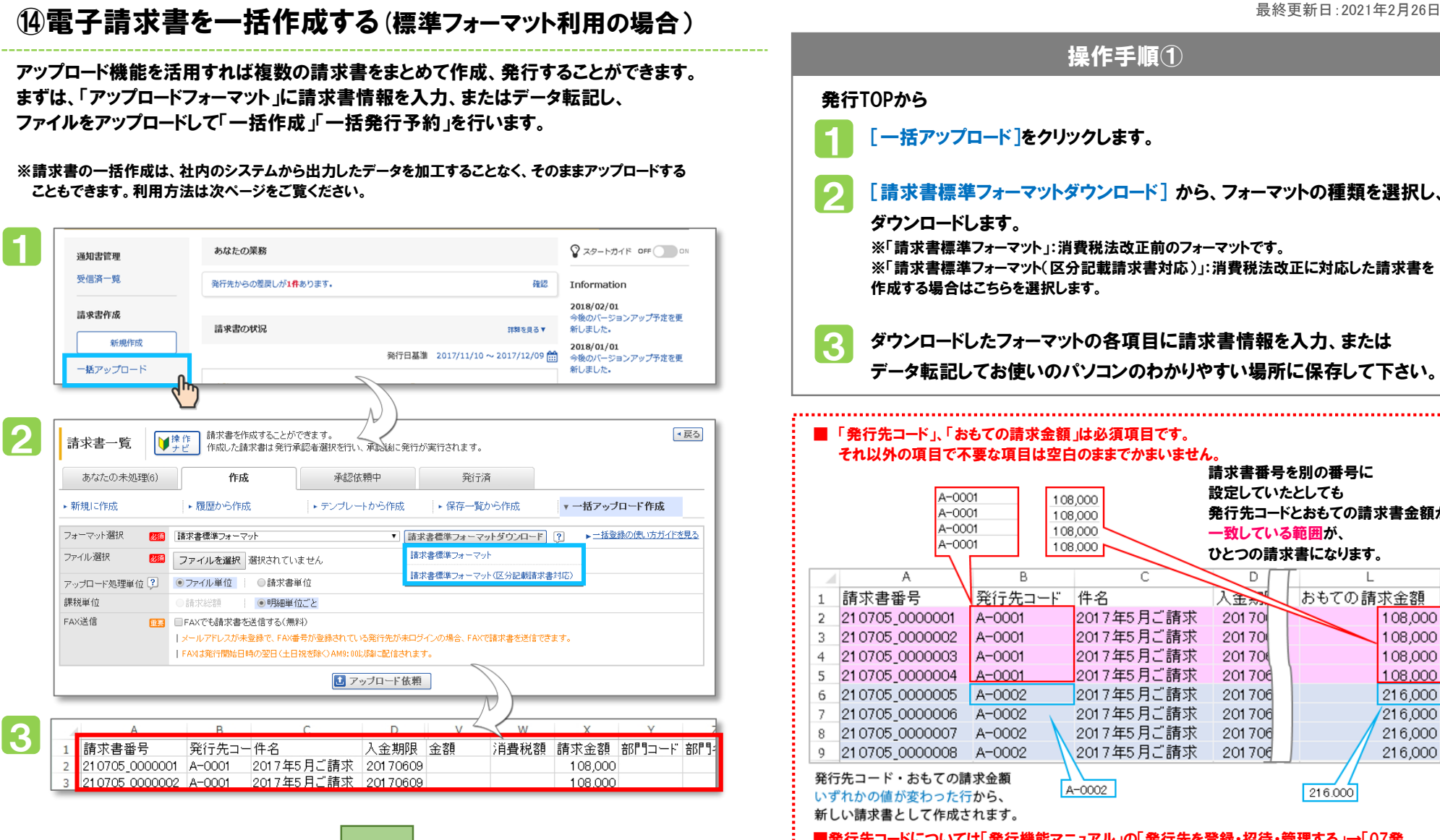

次のページへ

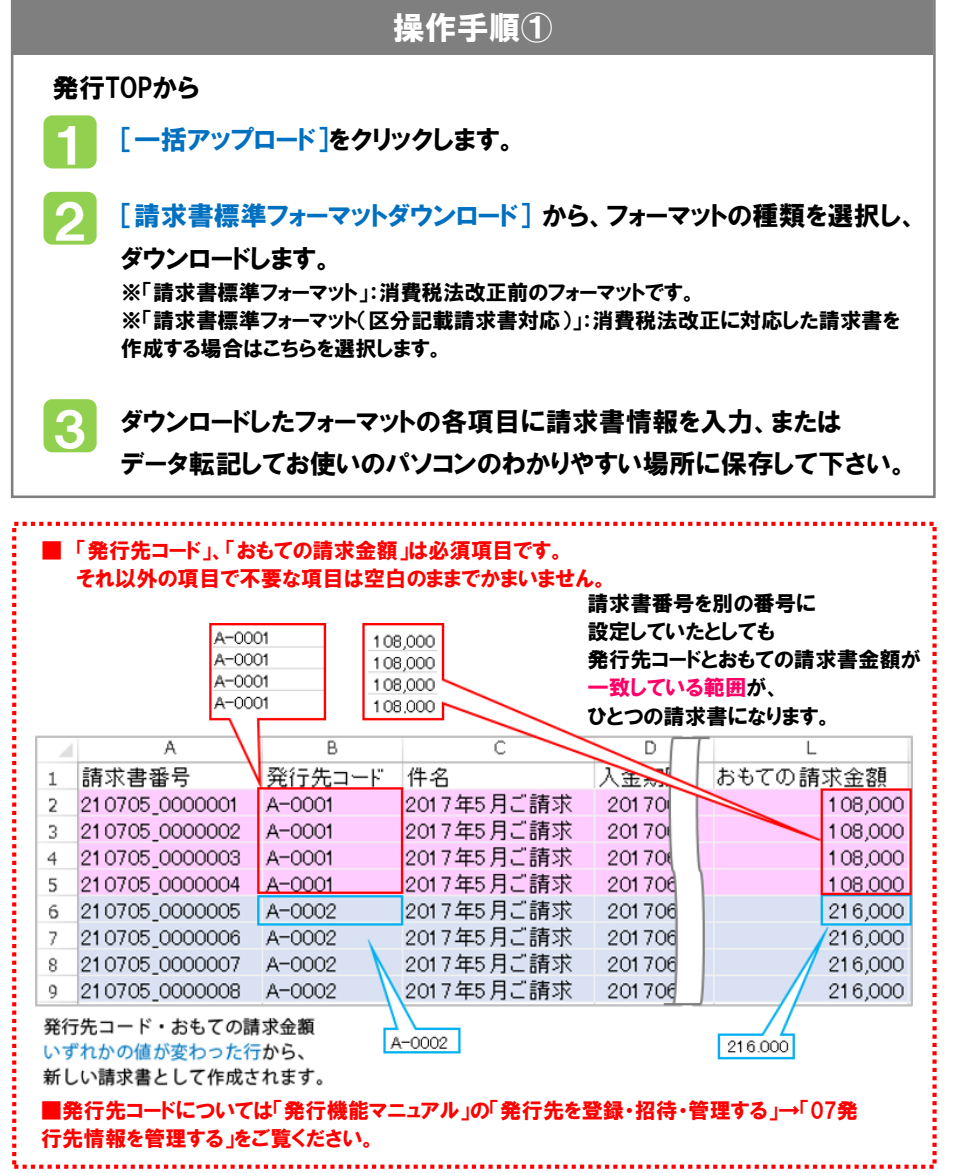

## 請求書を作成・発行する

と変化します。※エラーが表示される場合もあります。

# B6Bプラットフォーム 請求書

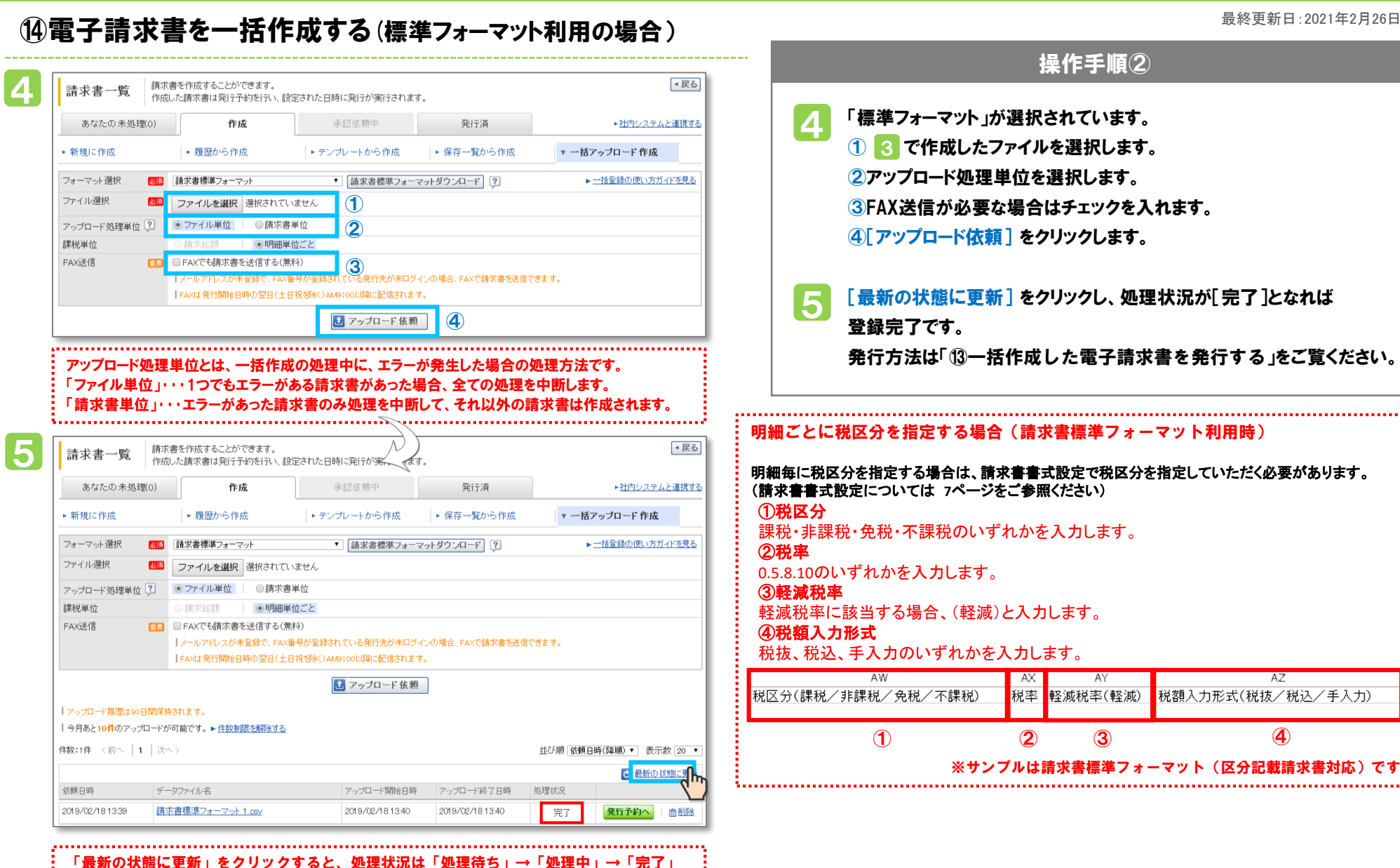

操作手順② 「標準フォーマット」が選択されています。 3 ① で作成したファイルを選択します。 ②アップロード処理単位を選択します。 ③FAX送信が必要な場合はチェックを入れます。 ④[アップロード依頼] をクリックします。 [最新の状態に更新] をクリックし、処理状況が[完了]となれば 登録完了です。 明細ごとに税区分を指定する場合(請求書標準フォーマット利用時) 明細毎に税区分を指定する場合は、請求書書式設定で税区分を指定していただく必要があります。 (請求書書式設定については **7**ページをご参照ください) 課税・非課税・免税・不課税のいずれかを入力します。 0.5.8.10のいずれかを入力します。 軽減税率に該当する場合、(軽減)と入力します。 ④税額入力形式 税抜、税込、手入力のいずれかを入力します。 AW  $AZ$ |税区分(課税/非課税/免税/不課税) 税率 軽減税率(軽減) 税額入力形式(税抜/税込/手入力)  $\frac{1}{2}$  (1) (2) (3) (4) ※サンプルは請求書標準フォーマット(区分記載請求書対応)です。 

#### Copyright (C) Info Mart Corporation.